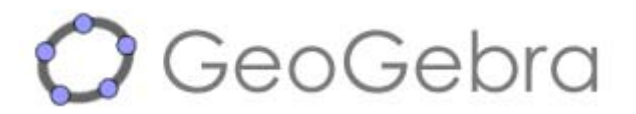

### **Instalación**

Si su ordenador no tiene instalado Java, ir a http://www.java.com/es/download/index.jsp En esa misma página, se puede comprobar previamente si tiene Java instalado y cual versión.

Una vez que se tiene Java, ir a: http://www.geogebra.org/cms

- 1. Si se quiere en español: Seleccionar Spanish arriba a la derecha.
- 2. En el menú de la izquierda ir a WebStart Teleinicio.
- 3. Pinchar en el botón WebStart y seguir las instrucciones.

#### **Ayuda**

http://www.geogebra.org/help/docues/

### **Ejercicios**

Al arrancar el programa aparece una ventana con el siguiente aspecto:

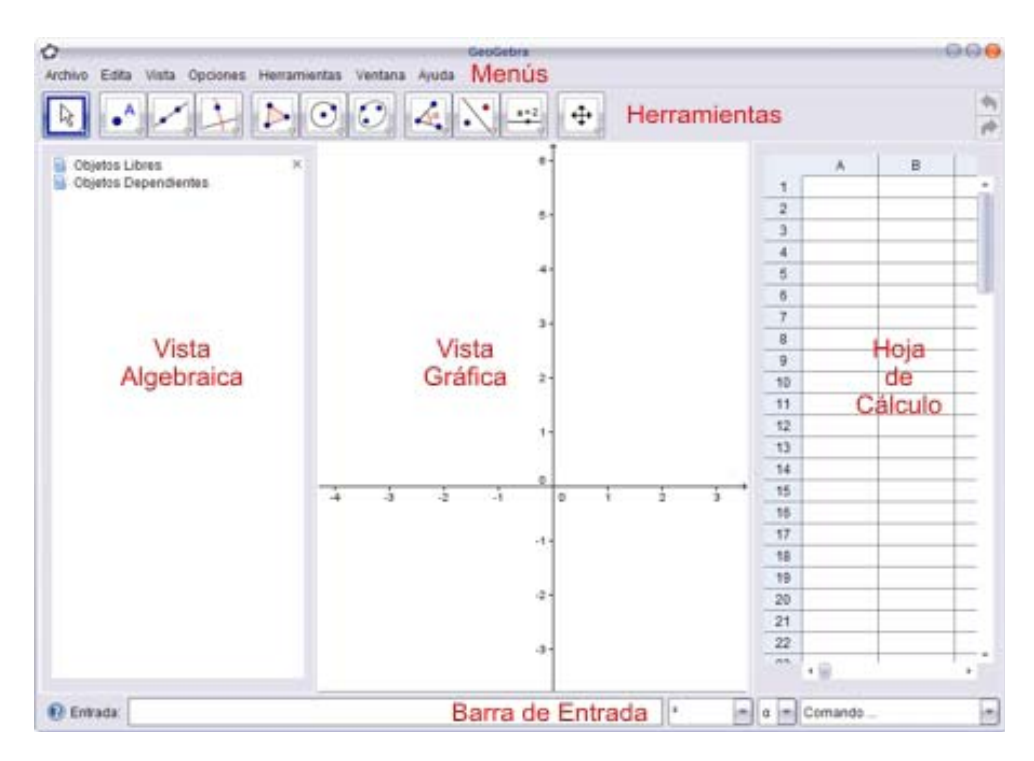

Para crear una figura, se pueden definir los objetos que la componen, las variables que nos interesan, e introducir los datos, de distintas maneras:

- Introducir los objetos que la componen en la zona gráfica usando los botones de la barra de herramientas (Entrada geométrica).
- Introducir objetos, variables o comandos usando la barra de entrada (Entrada algebraica).
- Introducir datos en la hoja de cálculo.

En todos los casos, los objetos aparecerán definidos en la ventana de álgebra y si corresponde, en la zona gráfica.

## **La barra de herramientas**

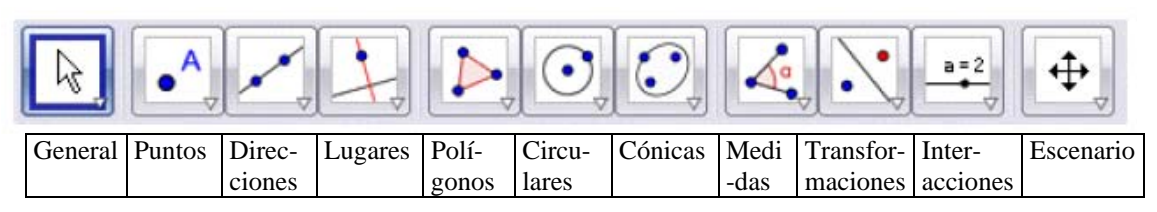

## **Ejercicio 1. Las mediatrices de un triángulo. El circuncentro**

Recordar que la mediatriz de un segmento es la recta perpendicular que pasa por el punto medio.

- 1. En el menú superior, en Visualiza, desactivamos los ejes (pues no los necesitamos para este ejercicio).
- 2. Usamos la herramienta Polígono para dibujar un triángulo.
- 3. En la columna de Lugares de la barra de herramientas, selecciona la herramienta

de Mediatriz  $\mathbb{X}$ . Al acercar el cursor a uno de los lados del triángulo, verás que se resalta ese lado, haz clic con el ratón para que se trace la mediatriz. Repite este procedimiento con los otros dos lados.

Activa  $\kappa$  y mueve los vértices del triángulo, para comprobar visualmente que las tres mediatrices pasan por el mismo punto.

### **Usando el menú contextual**

Pinchar con el botón derecho sobre uno de los lados del triángulo y observar el menú que se abre. Abrir la ventana de Propiedades. Comprobar lo que ocurre si se desactiva Expone objeto o Expone rótulo. Experimentar cambiando el color o el estilo de algunos objetos.

Aumenta el grosor de las tres mediatrices y ponles un color más vistoso. ¿Puedes hacerlo con las tres a la vez?

4. Activa la herramienta Intersección de dos objetos (para encontrarla pincha

en el triangulito de  $\bullet$ ) y pincha en dos de la mediatrices. El punto de intersección es el circuncentro del triángulo.

- 5. Dibuja una circunferencia con centro en el circuncentro y que pase por uno de los vértices. ¿Qué observas?
- 6. Vamos a poner un texto breve con el nombre de esta circunferencia y su propiedad característica. Activa la herramienta Inserta texto  $\mathbb{R}^{\mathsf{B}}$  y pincha en

una zona de la vista gráfica que no se superponga con la figura.

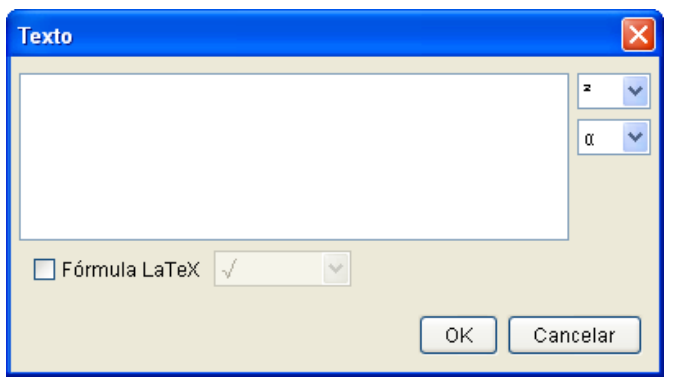

Introduce el texto: Circunferencia circunscrita y pincha en OK. Con  $\mathbb{R}$  puedes reubicar el texto para mejorar el aspecto de la figura.

## **Ejercicio 2. Las medianas de un triángulo**

Una mediana es el segmento que une el punto medio de un lado del triángulo con el vértice opuesto.

1. Abre una nueva ventana

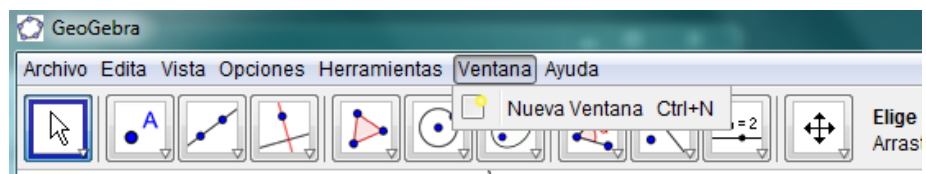

y desactiva los ejes.

- 2. Usa la herramienta Polígono  $\sum$  para dibujar un triángulo.
- 3. Activa la herramienta Punto medio  $\left| \cdot \right|$  (para encontrarla pinchar en  $\circ$ ) y marca el punto medio de cada uno de los lados del triángulo.
- 4. Usa la herramienta Segmento para trazar las medianas del triángulo.
- 5. Usa la herramienta Intersección de dos objetos  $\chi$  para hallar el baricentro del triángulo y llámalo G.
- 6. Usa la herramienta Distancia para medir la distancia de A a G y la distancia de G al punto medio del lado a (supongamos que se llama E). Hacer lo mismo con los otros dos vértices. Observa en la Vista Algebraica que GeoGebra ha dado un nombre a esas distancias, del tipo distanciaAG, por ejemplo
- 7. Vamos a calcular el cociente distanciaAG/distanciaGE de este modo: En la Entrada (abajo a la izquierda), escribimos distanciaAG/distanciaGE y pulsamos Intro.

Aparecerá un nuevo número en la Ventana de álgebra, que es el valor de dicho cociente.

Hacer lo mismo con los cocientes correspondientes a los otros dos vértices.

8. Comprueba que los tres cocientes son iguales. Usando la herramienta Elige y

mueve  $\mathbb{R}$  puedes mover los vértices del triángulo y ver que los valores de los tres cocientes se conservan.

9. Completa el enunciado del siguiente teorema y ponlo como texto en la figura:

Guarda la figura como Nombre\_baricentro.ggb y envíala al profesor.

#### **Ejercicio 3. Las bisectrices de un triángulo. El incentro.**

- 1. Abre una nueva ventana y desactiva los ejes.
- 2. Dibuja un triángulo.
- 3. Traza las bisectrices del triángulo (usa la herramienta bisectriz o un comando).
- 4. Halla el incentro del triángulo. ¿Por qué se llama incentro?
- 5. Traza la perpendicular a un lado que pasa por el incentro. Marca el punto de corte de la recta perpendicular con el lado.
- 6. Con ese punto y el incentro ya puedes trazar la circunferencia.
- 7. Mueve los vértices del triángulo para comprobar que la figura es consistente.

Guarda la figura como Nombre\_incentro.ggb y envíala al profesor.

# **Ejercicio 4. Las alturas de un triángulo. El ortocentro.**

- 1. Abre una nueva ventana y desactiva los ejes.
- 2. Dibuja un triángulo obtusángulo ABC.
- 3. Dibuja las rectas que contienen los dos lados del ángulo obtuso, con línea discontinua (guiones o puntos); se traza y luego se cambian sus propiedades: Estilo de trazo.
- 4. Traza las rectas perpendiculares a cada lado que pasan por el vértice opuesto.
- 5. Marca el punto de intersección de cada una de estas rectas con el lado o con la recta que contiene el lado. Marca las alturas (son segmentos) y ponlas de color azul y grosor 6.
- 6. Marca el ortocentro (el punto de corte de las tres rectas que contienen las alturas) y llamalo O.

Guarda la figura como Nombre\_ortocentro.ggb.

#### **Ejercicio 5. La recta de Euler (Para hacer en casa).**

- 1. Abre una nueva ventana y desactiva los ejes.
- 2. Dibuja un triángulo escaleno.
- 3. Traza sus medianas, mediatrices, bisectrices y alturas. Marca los cuatro puntos notables.
- 4. Observa que tres de estos puntos son colineales, ¿cuáles son? Traza la recta que los contiene y ponle un color y un grosor apropiados para hacerlos más visibles.